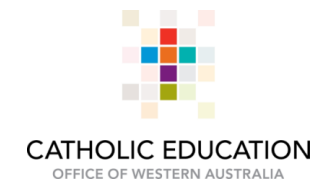

# **RECORDING PROFESSIONAL DEVELOPMENT AND LEARNING ON MYHR**

1. Open MyHR login page and login using MyHR credentials

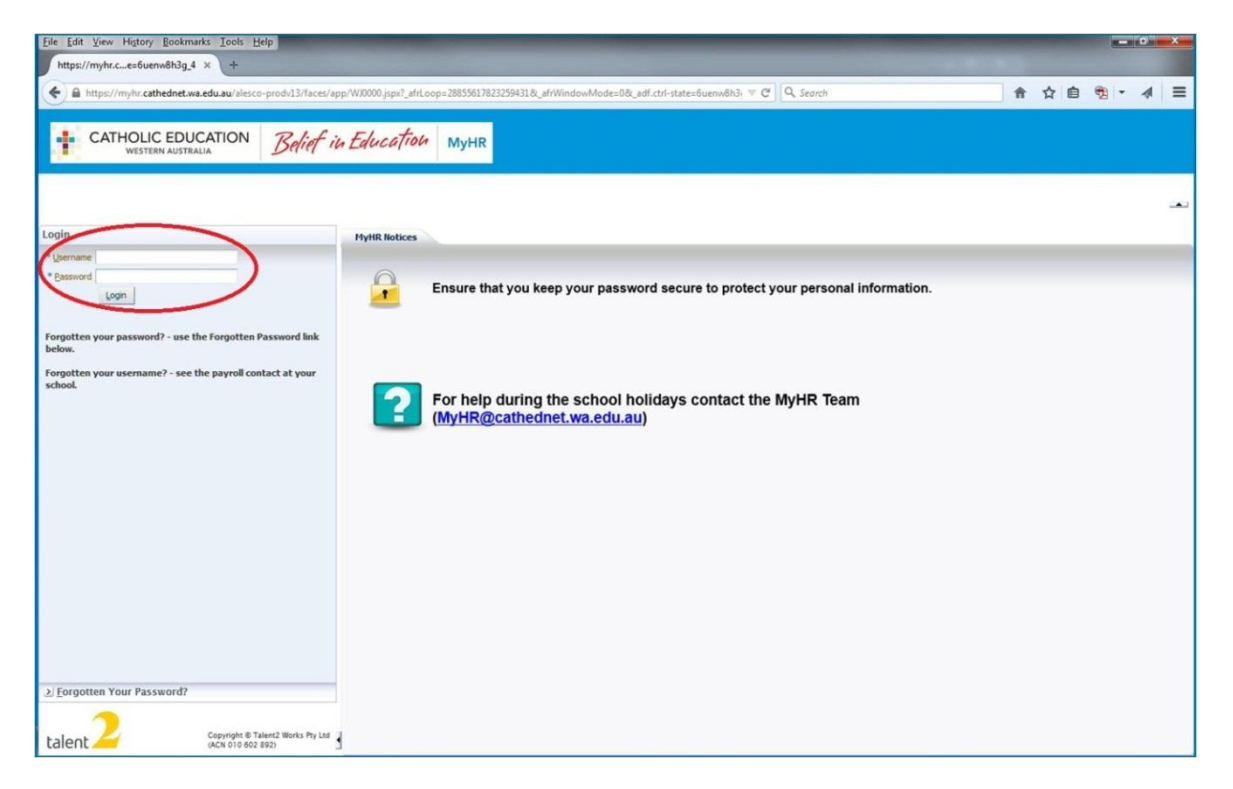

2. Once logged in, select **My Details -> Personal Development -> Personal Development History**

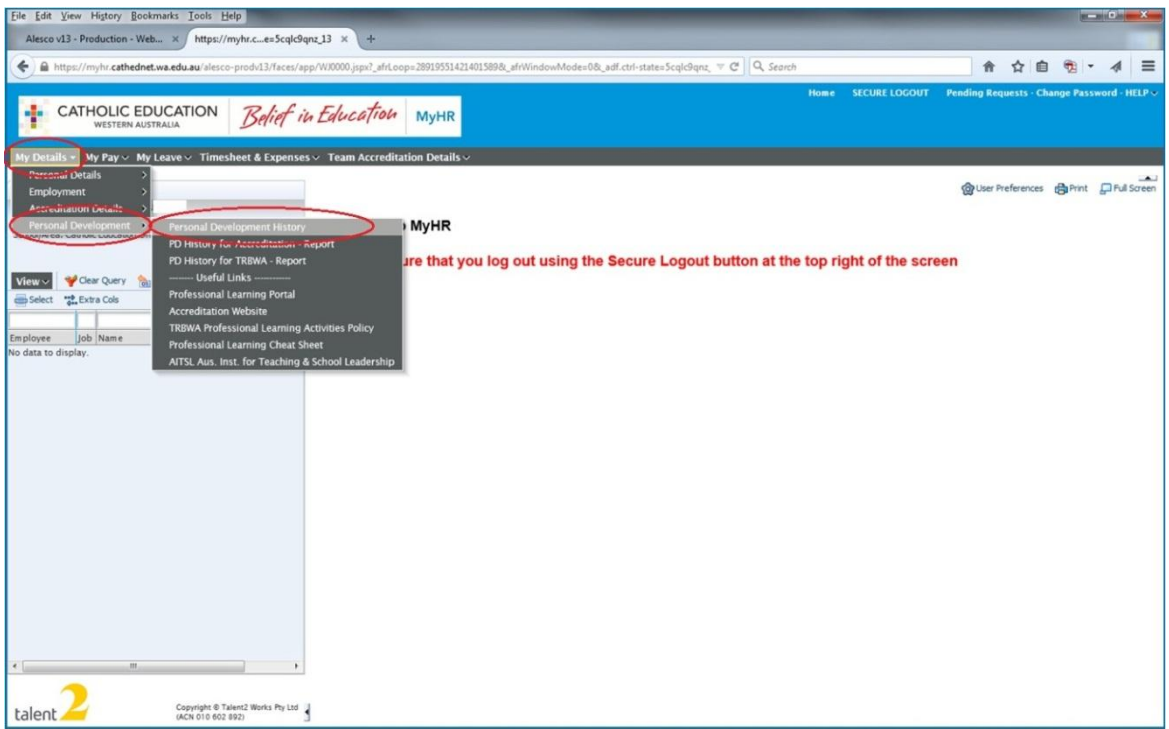

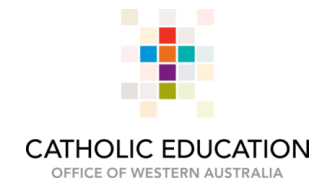

3. Select the link to **Add new record** which is highlighted in purple

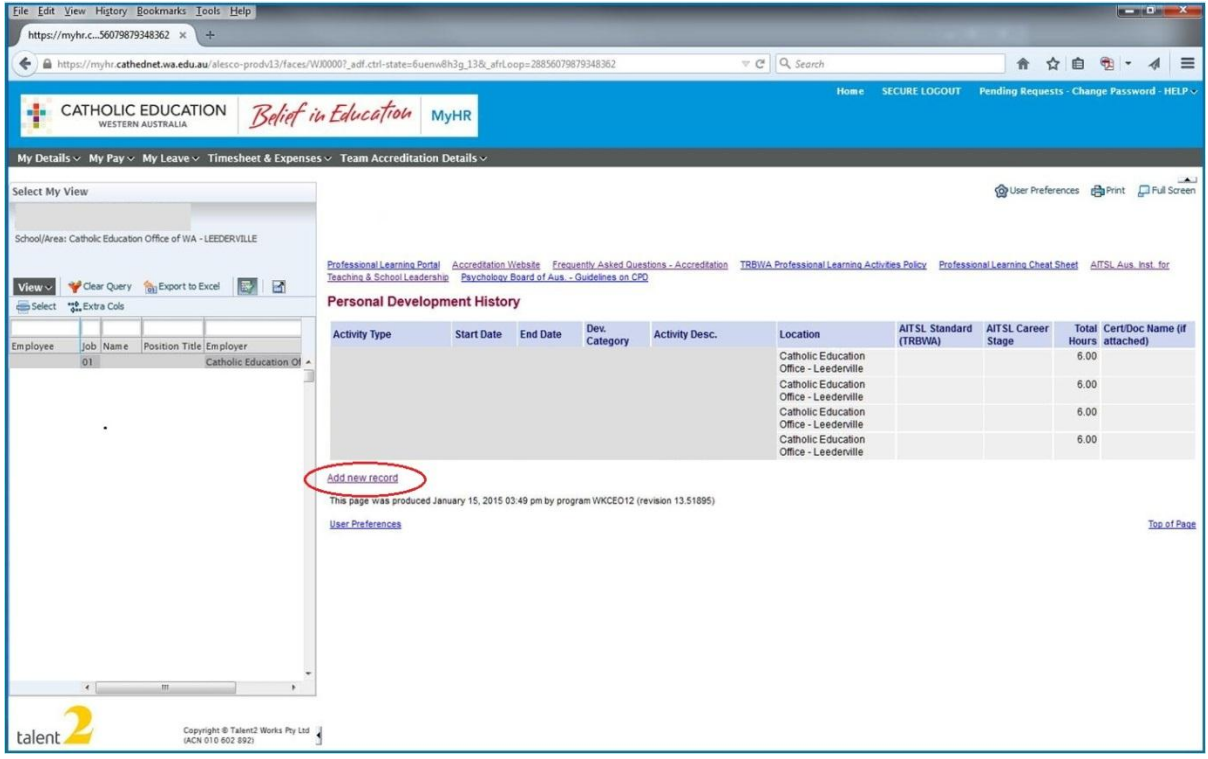

The page that opens will display as indicated below

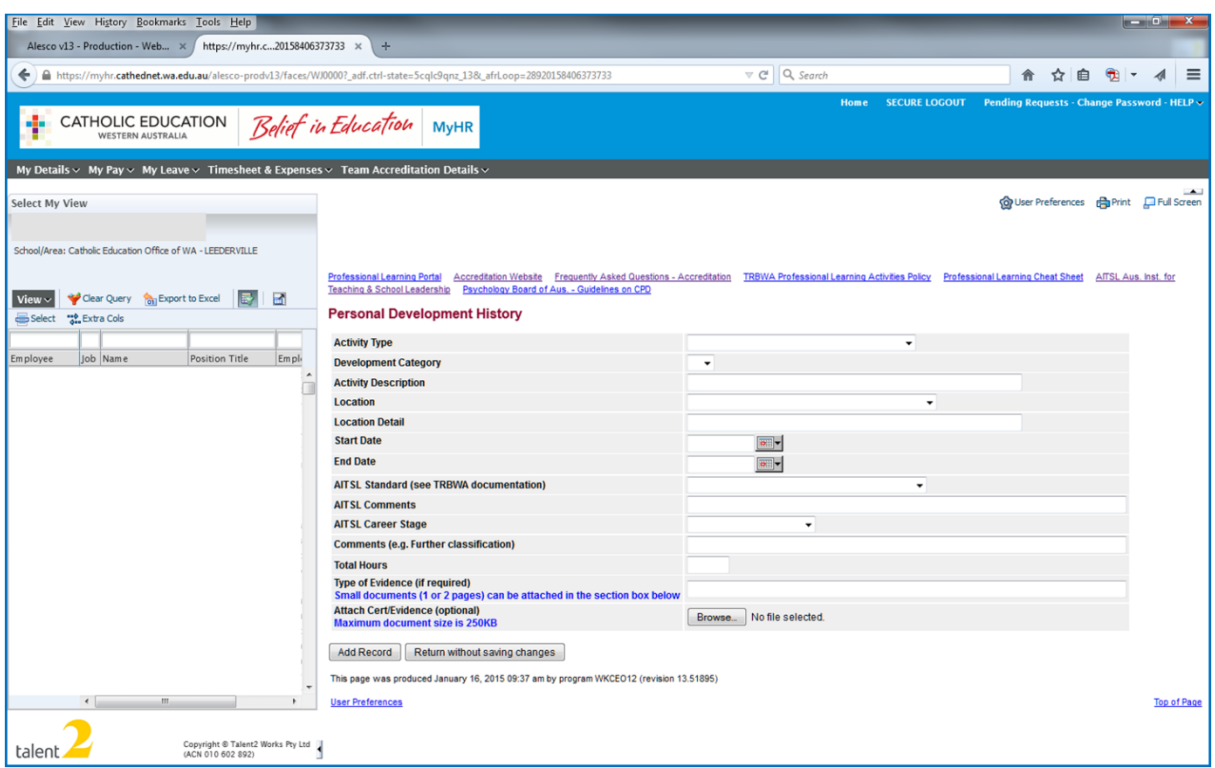

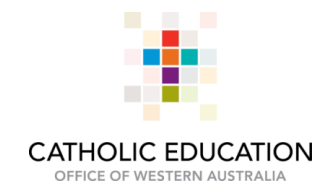

## 4.1 Select **Activity Type**

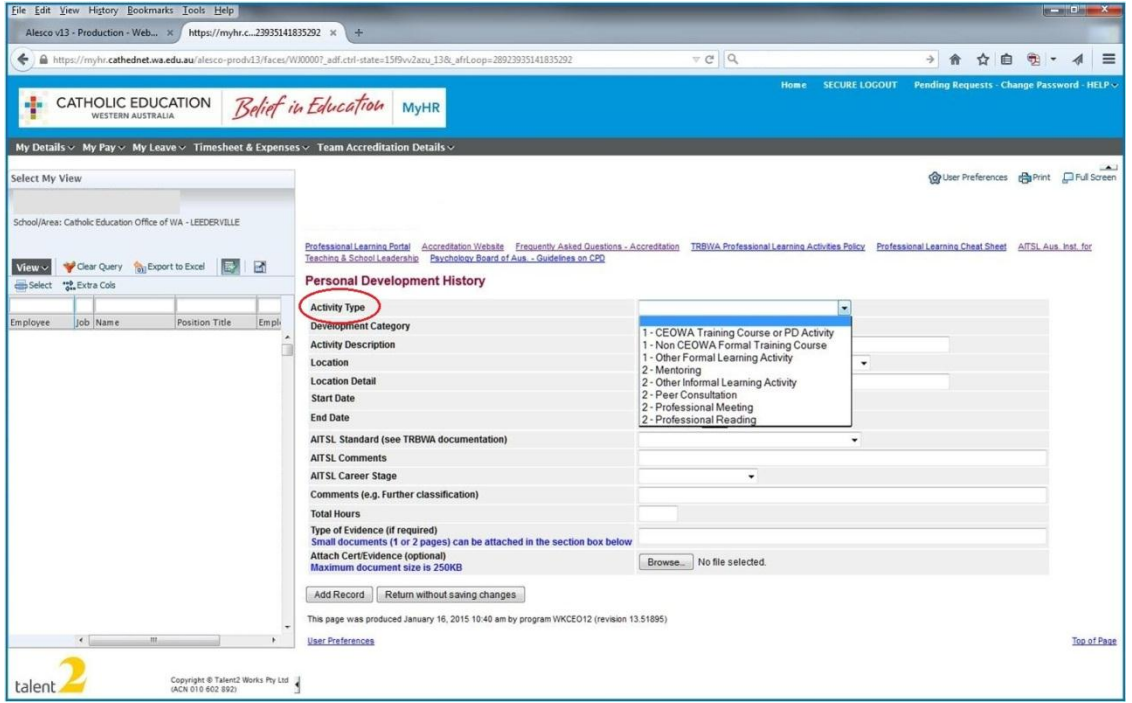

## 4.2 Select **Development Category** i.e. Accreditation

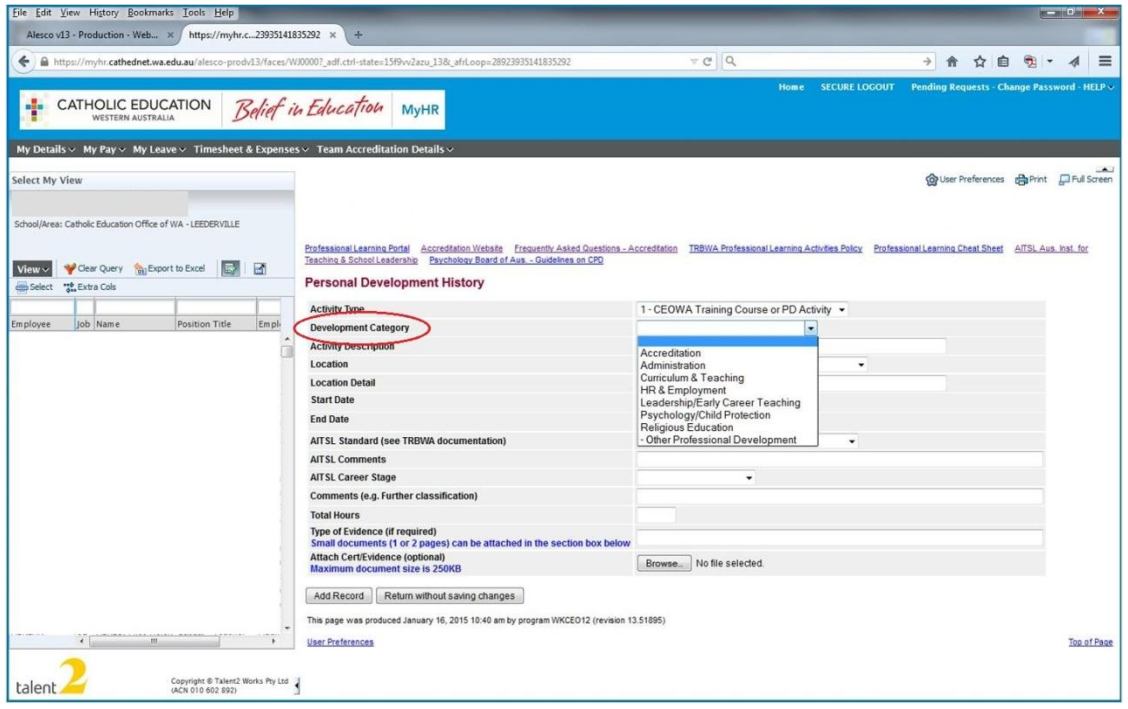

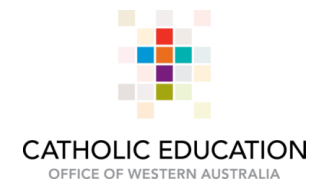

## 4.3 Open **Activity Description** pop-up menu

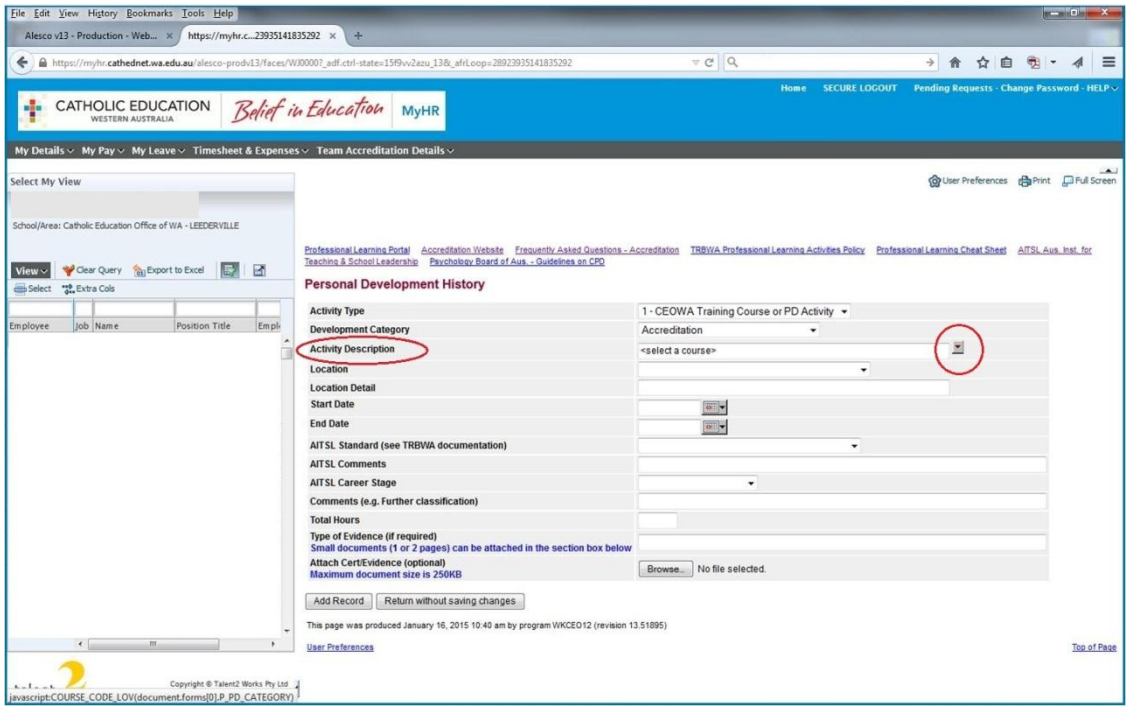

The pop-up menu will open in a new window as indicated below. Select the course to be recorded. You do not need to select hours attended, this will automatically be updated.

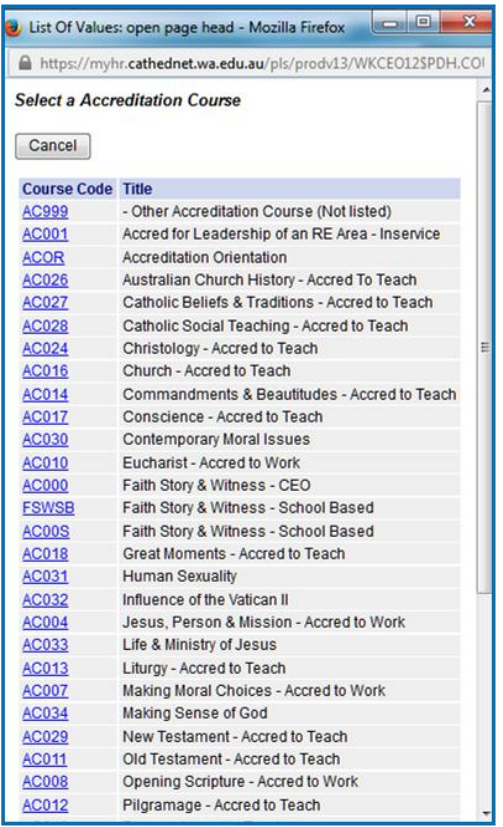

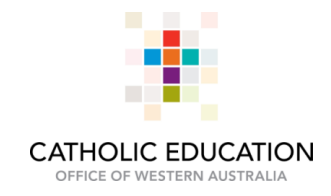

## 4.5 Select **Location**

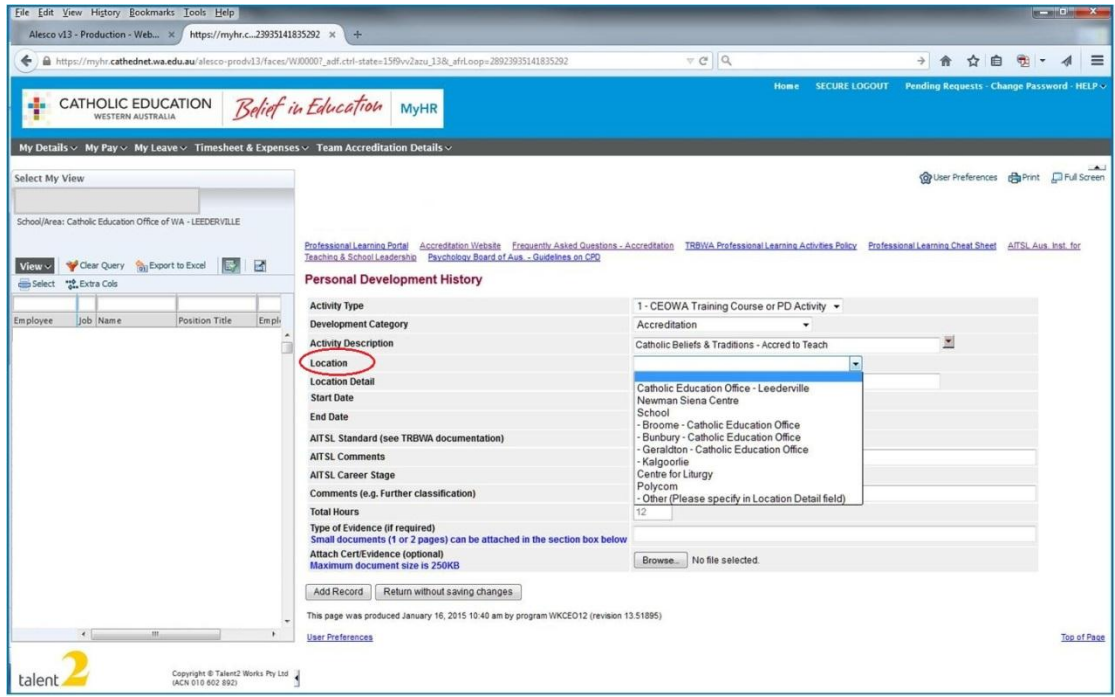

If the PD being recorded was attended at the school, fill in location details as *School, Suburb* as indicate below –

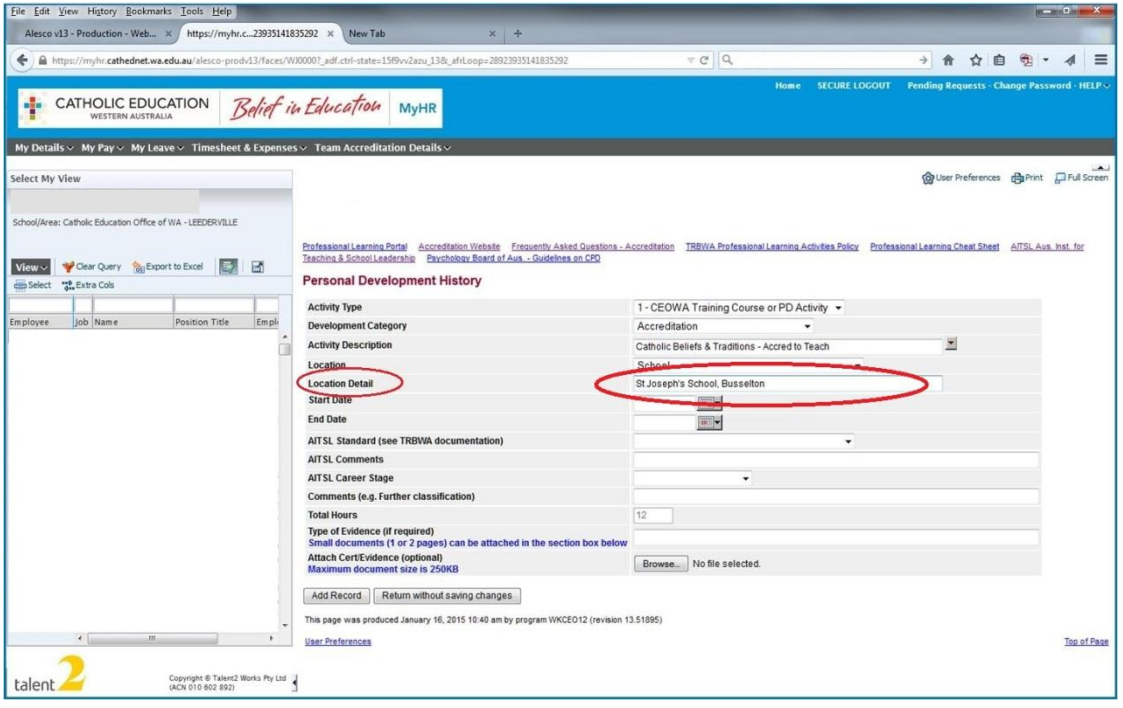

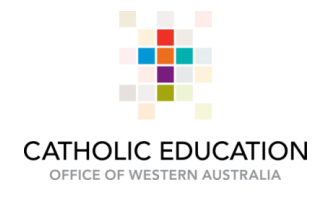

4.6 Select **Start Date** and **End Date** 

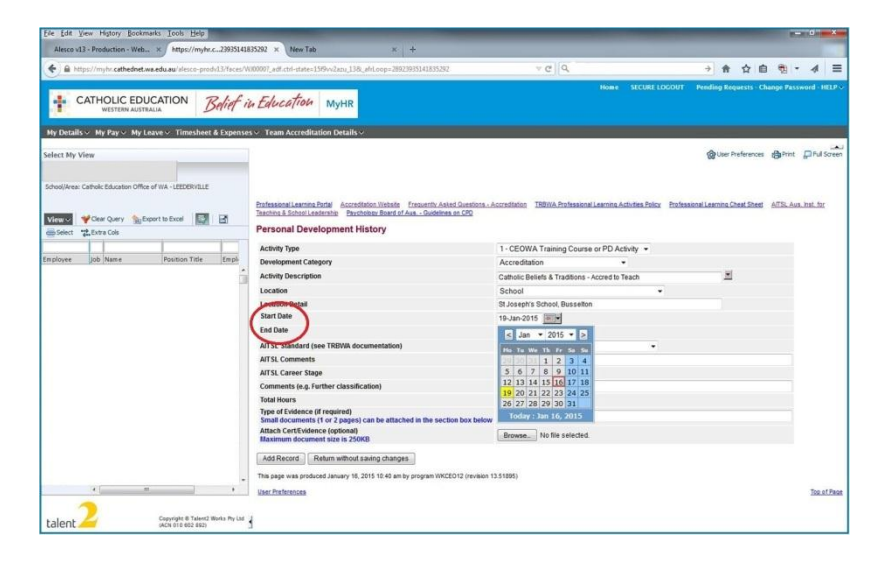

4.7 Select appropriate **AITSL Standard** and **AITSL Career Stage** (optional)

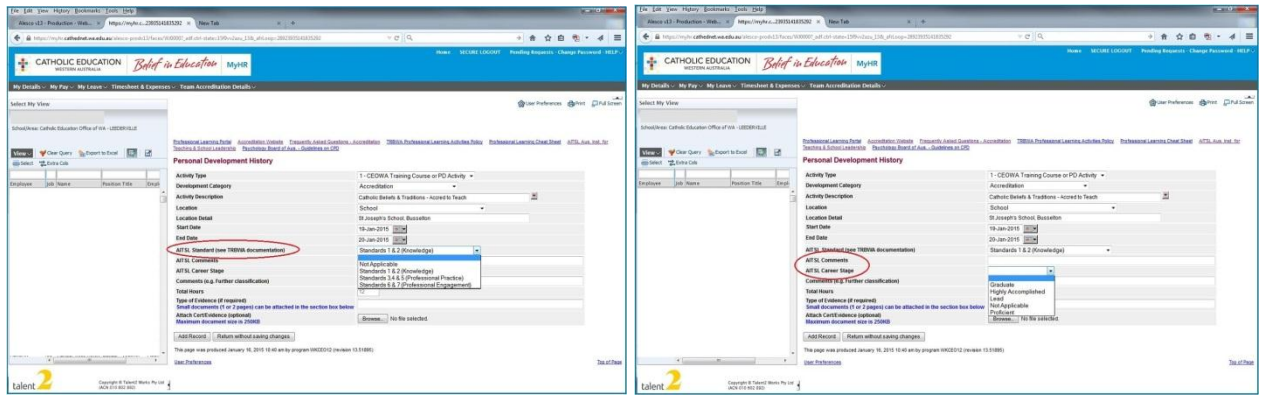

4.8 To **Attach Cert/Evidence** click **Browse** to open your storage folder (optional)

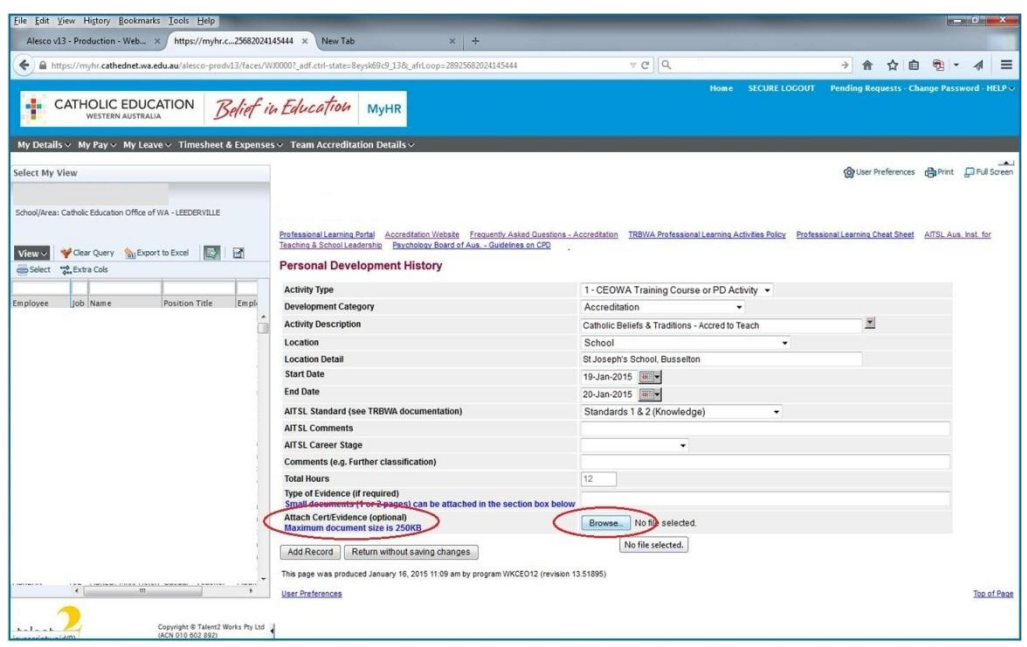

T (08) 6380 5330 W www.ceo.ea.edu.au

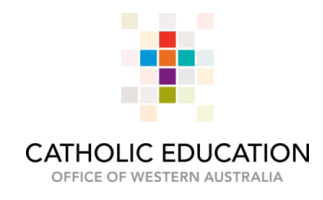

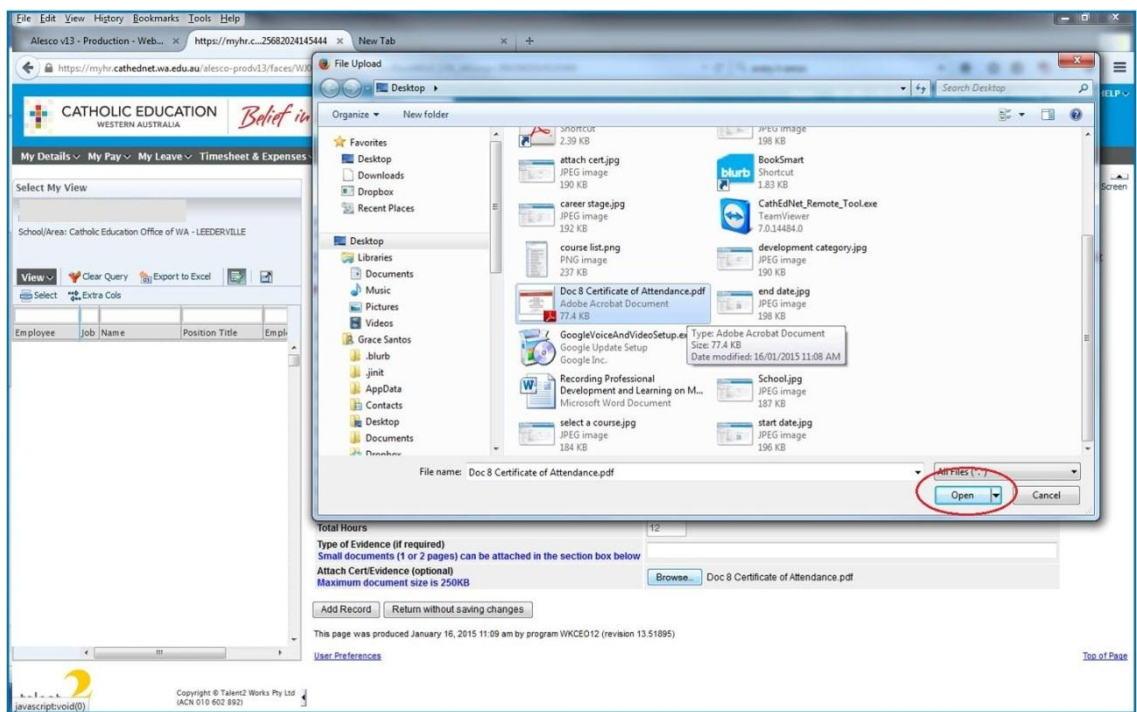

## Select your file (scanned certificate) and click **Open** to attach to MyHR record

### 4.9 To save the record click **Add Record**

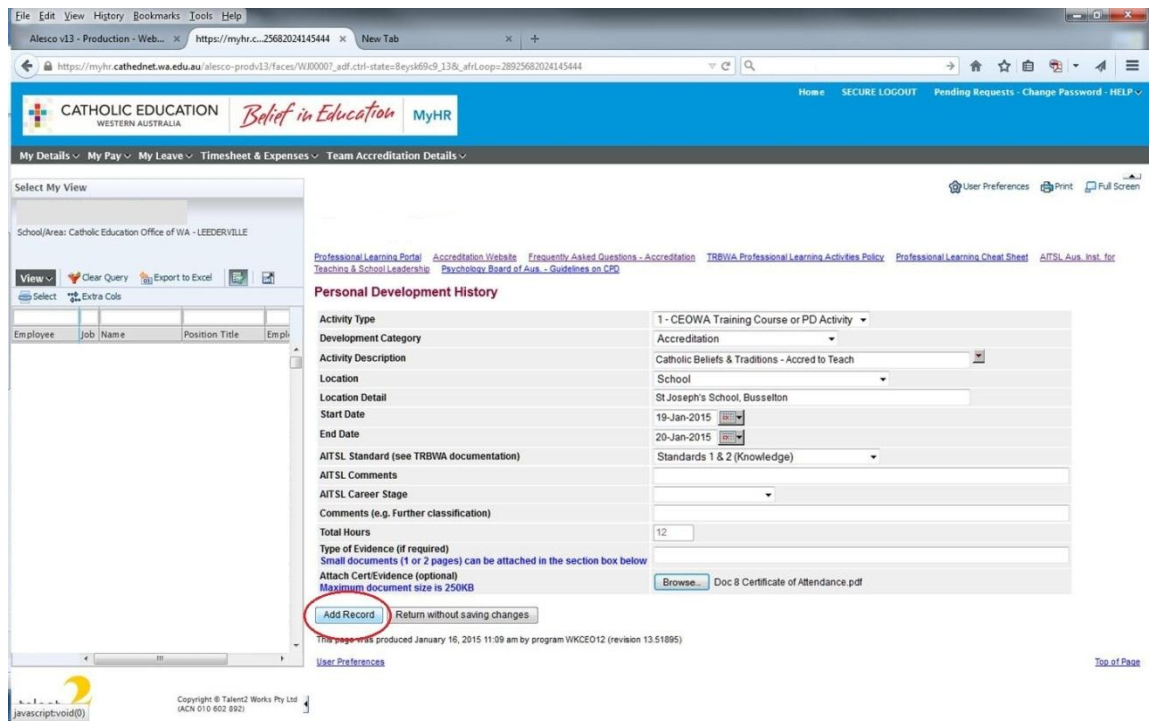

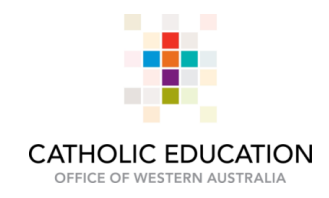

### 5. **Success!**

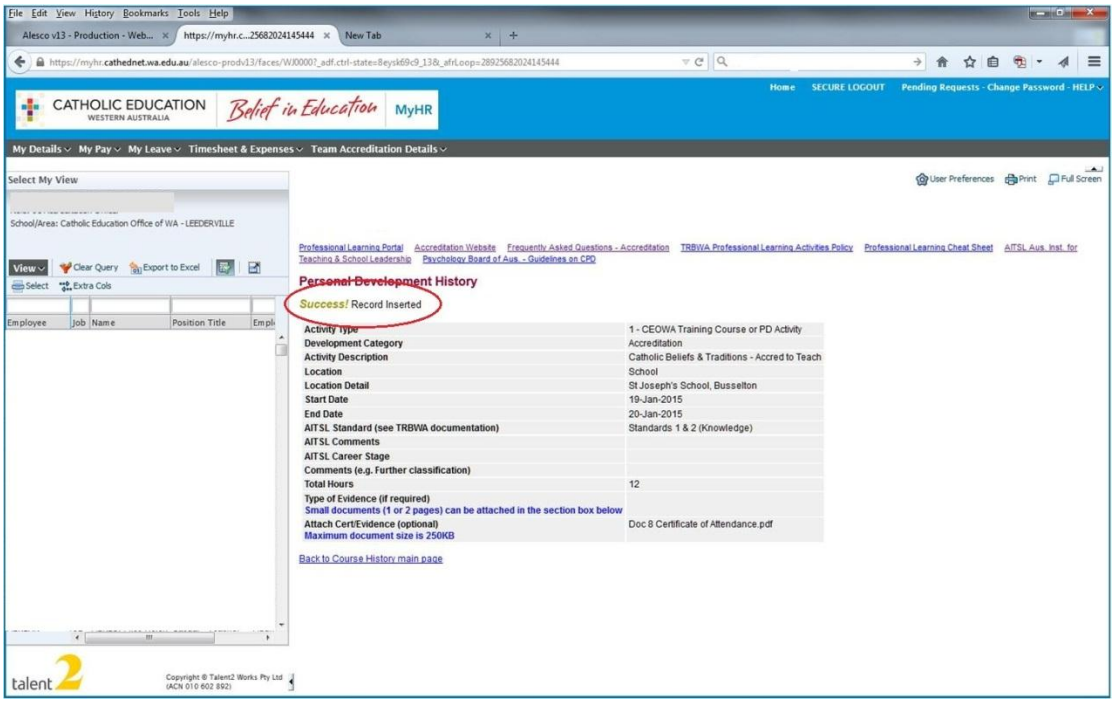

## **To delete a record:**

1. Select the PD to be deleted

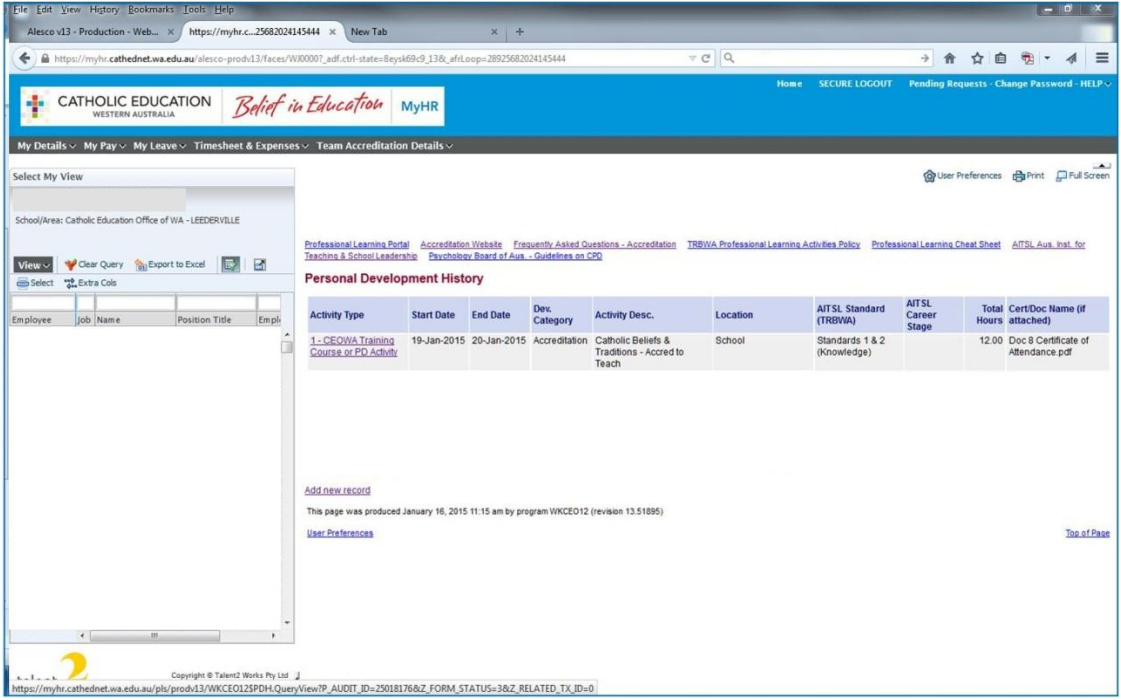

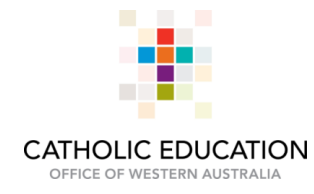

2. Click **Delete.** A box will pop-up asking to confirm the delete, click **OK**

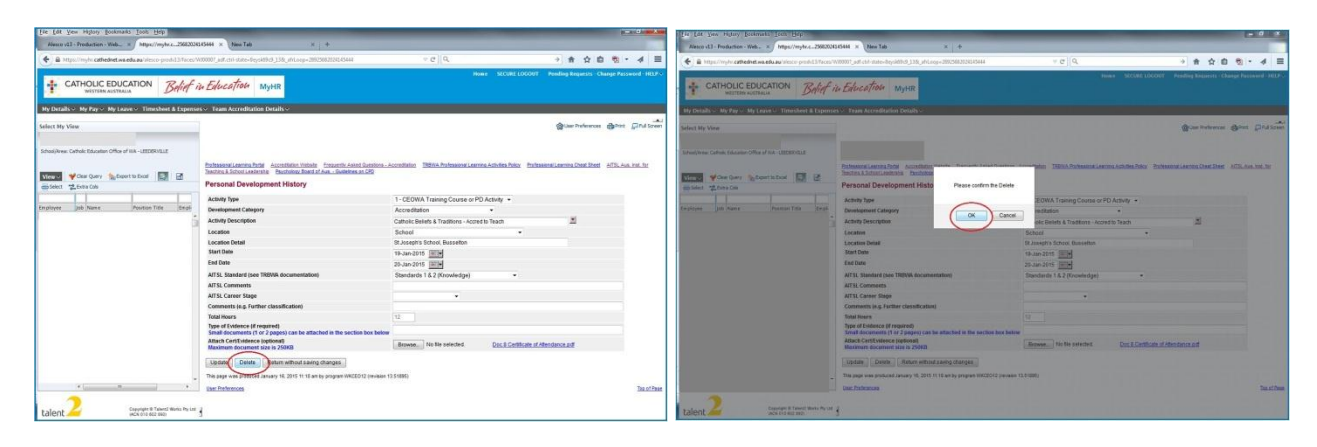

## 3. **Success!**

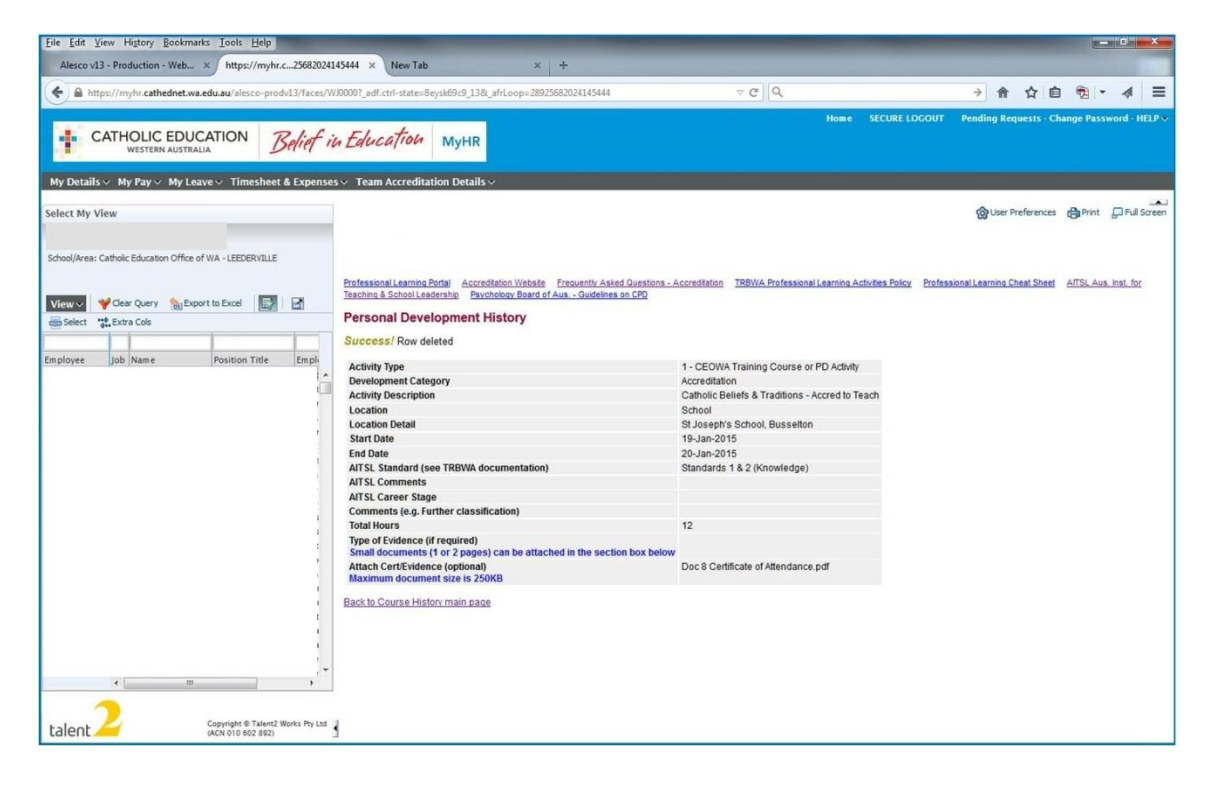